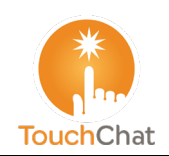

# **TouchChat® / TouchChat® HD Guía de referencia rápida**

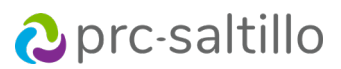

## **Cargando un archivo de vocabulario**

- 1. Toque **Vocabulario** > **Escoger un vocabulario nuevo**.
- 2. Aparecerá una página con los archivos de vocabulario disponibles. Deslice hacia abajo para verlos todos.
- 3. Seleccione el archivo de vocabulario que desee cargar.
- 4. Una vez lo haya cargado, seleccione los botones para explorar las páginas y la organización de los botones. *Nota*: Si planifica personalizar un archivo de vocabulario, primero tendrá que copiarlo. Vea

"Copiando un archivo de vocabulario para modificarlo".

## **Copiando un archivo de vocabulario para modificarlo**

Para modificar un vocabulario, cópielo y edite la copia. Esto mantendrá el archivo original por si lo necesita luego.

- 1. Toque **Vocabulario** > **Escoger un vocabulario nuevo**.
- 2. Toque **Menú** > **Copiar un archivo de vocabulario**.
- 3. Toque el archivo de vocabulario a copiar.
- 4. Ingrese un nombre nuevo y una descripción para el archivo.
- 5. Toque **Guardar**.
- 6. Toque el nombre del archivo nuevo para abrirlo.

## **Borrando un archivo de vocabulario personalizado**

## 1. Toque **Vocabulario** > **Escoger un vocabulario nuevo**.

- 2. Toque **Editar**. El símbolo de borrar **e** aparecerá a la izquierda de cada imagen de un candado.
- 3. Toque  $\bullet$  a la izquierda del vocabulario que desea borrar. Aparecerán las opciones de "Cambiar nombre" y "Borrar".
- 4. Toque **Borrar** para borrar el archivo.
- 5. Toque **OK**.

#### **Seleccionando una voz**

- 1. Seleccione **Menú** > **Configuraciones**.
- 2. En la sección de **Habla**, toque **Voz** para ver las voces disponibles (listadas por idioma).
- 3. Toque el símbolo azul del altavoz para probar una voz. Toque el símbolo del carrito verde para comprar una voz. Toque el símbolo de descarga verde para instalar una voz.
- 4. Una marca de cotejo cerca de la voz mostrará la voz actualmente seleccionada.

#### **Activando el Modo de edición**

- 1. Vaya a la página que muestra el botón que desea editar.
- 2. Seleccione **Menú** > **Editar página**.
- 3. Ahora la página estará en Modo de edición.

#### **Editando un botón**

- 1. Una vez esté en **Modo de edición**, toque el botón que desea modificar.
- 2. En el menú emergente, toque **Editar este botón**.
- 3. Toque la opción de menú o las opciones que desea usar (por ejemplo, Cambiando la etiqueta o el mensaje de un botón, Añadiendo o cambiando una función de un botón)
- 4. Toque **Guardar** para grabar los cambios.
- 5. Toque **OK** para salir del Modo de edición.

#### **Cambiando la etiqueta o el mensaje de un botón**

- 1. Según edite un botón, toque el área de la etiqueta del botón para cambiar la etiqueta.
- 2. Toque el área del mensaje del botón para cambiar el mensaje a hablar.

#### **Añadiendo o cambiando una función de un botón**

- 1. Según edite un botón, deslice hacia abajo a la sección de **Funciones del botón**.
- 2. Toque **Añadir**.
- 3. Busque la función deseada entre la lista de funciones. Se añadirá bajo la función existente para el botón.

## **Bloqueando y restaurando acceso a los menús de edición**

Puede ser que a veces tenga que bloquear acceso a los menús de edición mediante una contraseña.

*Para bloquear los menús de edición con una contraseña:*

- 1. En el TouchChat, seleccione **Menú** > **Configuraciones**.
- 2. Bajo "Edición", active **Usar código de acceso para el menú**.
- 3. Toque el campo de Código de acceso, ingrese su contraseña y toque **OK**.
- 4. De olvidar la contraseña, use **72584556** para borrar y sustituir la contraseña existente.

#### *Para quitar la protección de contraseñas de los menús de edición:*

- 1. Toque **Menú** o **Vocabulario** para mostrar el aviso para ingresar la contraseña.
- 2. Ingrese su contraseña y desactive **Usar código de acceso para el menú**.
- 3. Toque el campo de Código de acceso y use  $\overline{\otimes}$  para quitar la contraseña.
- 4. Toque **OK** en el teclado y toque **OK** en Configuraciones.

#### *Para quitar el modo de edición de la barra de navegación:*

- 1. Para salir de la aplicación de TouchChat, vaya a las **Configuraciones** ("Settings") del iOS.
- 2. Seleccione **TouchChat** (HD/WPS/DS) en el panel izquierdo.
- 3. Desactive **Permitir edición** ("Allow Editing").
- 4. Regrese al TouchChat. El texto de **Vocabulario** y **Menú** desaparecerán.

#### **Creando una página nueva**

- 1. Toque **Menú** > **Editar página**.
- 2. Toque **Menú** > **Añadir página nueva**.
- 3. Seleccione **Página nueva en blanco** o **Página nueva partiendo de plantilla**.
- 4. Ingrese un nombre para la página que represente su contenido.
- 5. Seleccione la cantidad de filas y columnas, el color de trasfondo y una imagen (opcional).
- 6. Toque **Guardar**.

*Luego cree un botón para navegar hacia y desde esta página.*

## **Creando un botón para enlazarlo a la página nueva**

- 1. Toque **Menú** > **Cargar otra página**.
- 2. Seleccione la página a la cual desea enlazar y toque **OK**.
- 3. Toque el botón que desea vincular a la página nueva.
- 4. Toque **Editar este botón**.
- 5. Ingrese una etiqueta para el botón y, de ser necesario, añada un símbolo y cambie el estilo según desee.
- 6. Baje a la sección de Funciones del botón y toque **Añadir**.
- 7. Ingrese **Navegar** y toque su página nueva.
- 8. Ingrese una animación o toque **Ninguna animación**.
- 9. Si no desea que el equipo hable al tocar el botón, quite la función de mensaje de habla: toque el botón de **Editar**, , **Borrar** y **OK**.
- 10. Toque **Guardar**.

## **Copiando y pegando un botón**

A veces es más rápido copiar un botón existente que crear uno nuevo.

- 1. Toque **Menú** > **Editar página**.
- 2. Toque el botón que desea copiar.
- 3. Toque **Copiar botón**.
- 4. Toque **OK**.
- 5. Vaya a la página donde desee añadir la página copiada.
- 6. Una vez esté ahí, toque **Menú** > **Editar página**.
- 7. Toque la ubicación donde desee copiar el botón.
- 8. Toque **Pegar botón**. El botón copiado aparecerá en esa ubicación.
- 9. Toque **OK**.

## **Escondiendo un botón**

- 1. Toque **Menú** > **Editar página**.
- 2. Toque el botón que desea esconder y toque **Editar este botón**.
- 3. Apague la opción de **Visible**.
- 4. Toque **Guardar** y **OK**.

## **Escondiendo varios botones a la vez**

- 1. Toque **Menú** > **Editar página**.
- 2. Toque **Menú** > **Modo de esconder**.
- 3. Toque los botones que desee esconder o mostrar.
- 4. Toque **Menú** > **Modo normal**.

## **Creando y grabando un perfil**

- 1. Configure las configuraciones que desea vincular con el perfil. Esto incluye el archivo de vocabulario, las configuraciones, etcétera.
- 2. Vaya a **Menú** > **Configuraciones** > **Grabar perfil**.
- 3. Toque el área de **Nombre del perfil** para ingresar un nombre para el perfil.
- 4. Seleccione **Guardar**.

## **Cargando un perfil del menú de configuraciones**

- 1. Vaya a **Menú** > **Configuraciones** > **Cargar perfil**.
- 2. Toque el perfil deseado.

## **Cargando un perfil tocando un botón**

- 1. Seleccionando **Menú** > **Editar página**.
- 2. Toque un botón y seleccione **Editar este botón**.
- 3. Añada una etiqueta, un mensaje y una imagen según desee.
- 4. Deslice a la sección de **Funciones del botón**.
- 5. Toque **Añadir**.
- 6. Vaya a la lista de funciones y toque **Seleccionar perfil**.
- 7. Toque **Guardar** y **OK**.

### **Añadiendo o cambiando una pronunciación**

- 1. Toque **Menú** > **Editar pronunciaciones**.
- 2. Toque **+**
- 3. Bajo Palabra, ingrese la pronunciación correcta.
- 4. Bajo Pronunciar como, deletree la palabra fonéticamente (según se deba pronunciar).
- 5. Toque **Guardar** > **OK**.

## **Cambiando el tamaño del texto o cantidad de líneas en la BVH**

- 1. Seleccione **Menú** > **Configuraciones**.
- 2. Vaya a la sección de **Barra de visualización del habla**.
- 3. Haga cualquiera de los siguientes:
	- Bajo Tamaño de la fuente, seleccione una fuente más grande.

• Bajo Cantidad de líneas, seleccione la cantidad de líneas de texto que desea que aparezcan en la Barra de visualización del habla.

# **Restaurando un archivo de vocabulario personalizado mediante AirDrop® , Dropbox® , Google Drive™, Email o Files**

- 1. En el TouchChat, toque **Vocabulario** > **Escoger un vocabulario nuevo**.
- 2. Seleccione **Menú** > **Importar/Exportar Vocabulario** > **Exportar y compartir**.
- 3. Seleccione el archive de vocabulario que desea exportar.
- 4. Toque **OK** y seleccione el método para compartir el archivo.
	- **AirDrop:** Bluetooth® y Wi-Fi® tendrán que estar activos. Verá los equipos cercanos que tienen AirDrop activados y pueden aceptar el archivo. Seleccione el equipo deseado.
	- **Dropbox:** Requiere una cuenta de Dropbox. Deberá tener Wi-Fi activo o la aplicación de Dropbox en su equipo.
	- **Google Drive:** Requiere configurar Google Drive en su equipo y acceso a Wi-Fi.
	- **Email:** Requiere una cuenta de correo electrónico en su equipo y acceso a Wi-Fi.
	- **Files** (archivos)**:** Seleccione una ubicación para el archivo y toque **Guardar**.

Para más información sobre cómo restaurar y transferir archivos de vocabulario, por favor visite [a touchchatapp.com.](https://touchchatapp.com/)

## **Actualizando TouchChat**

- 1. Con el Wi-Fi activado, toque el símbolo de la aplicación ("App Store").
- 2. Toque un perfil en la esquina superior derecha.
- 3. El TouchChat estará listado bajo Actualizaciones si hay una actualización disponible.
- 4. Toque **Actualizar** a la derecha del TouchChat.
- 5. Ingrese el Apple<sup>®</sup> ID que usó para comprar TouchChat previamente. La actualización comenzará a descargar.

**Visite el TouchChat Knowledge Base por** [http://www.touchchatapp.com](https://touchchatapp.com/support?offset=50&page=1) **Contacte al centro de apoyo por** [support@touchchatapp.com](mailto:support@touchchatapp.com)